# **Dell SE2219H/SE2219HX**

คู่มือการใช้งาน

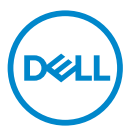

**โมเดลอปกรณ์หน้าจอ ุ : SE2219H/SE2219HX โมเดลกํากับการดูแล: SE2219Hf**

# หมายเหตุ ข้อควรระวัง และคำเตือน

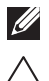

**หมายเหตุ: หมายเหตุ มอ้ขงึถยาบิธอ ู คอืลหเยว่ชถรามาส่ีทญัคาํสลุ น้ึขกามพาภิธทิสะรปีมะลแีดงา่ยอ้ดไ์รอตเวิพมอค้ชใ้หใณ**

**์ข้อควรระวัง: ข้อควรระวังอธิบายถึงความเป็นไปได้ที่จะก่อให้เกิดความเสียหายของฮาร์ดแวร์ สรากงึถมวร ูญหายทางข้อมูล บะร่ีทนอตน้ัขมาตาํท่มไกาห ุไว้**

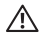

**นอืตเาํค : ะจ่ีท้ดไปไน็ปเมาวคงึถยาบิธอนอืตเาํค ก่อให้เ นิส์ยพัรทงาทยาหยีสเมาวคดิก บ็จเดาบราก บวัตงอข ุคคล และการตาย**

**ลิขสิทธ์ ิ © 2018- 2020 Dell Inc.** หรือบริษัทในเครือขอสงวนสิทธ์ิให้ Dell EMC และเคร่ ืองหมายการค้ าอ่ ืนๆเป็ นเคร่ ืองหมายการค้ าของ Dell Inc. หรือบริษัทในเครือ เคร่ ึองหมายการค้ าอ่ ึนๆอาจเป็ นเคร่ ึองหมายการค้ าของเจ้ าของท่ ึเกี่ยวข้ อง

 $2020 - 12$ 

Rev. A03

# สารบัญ

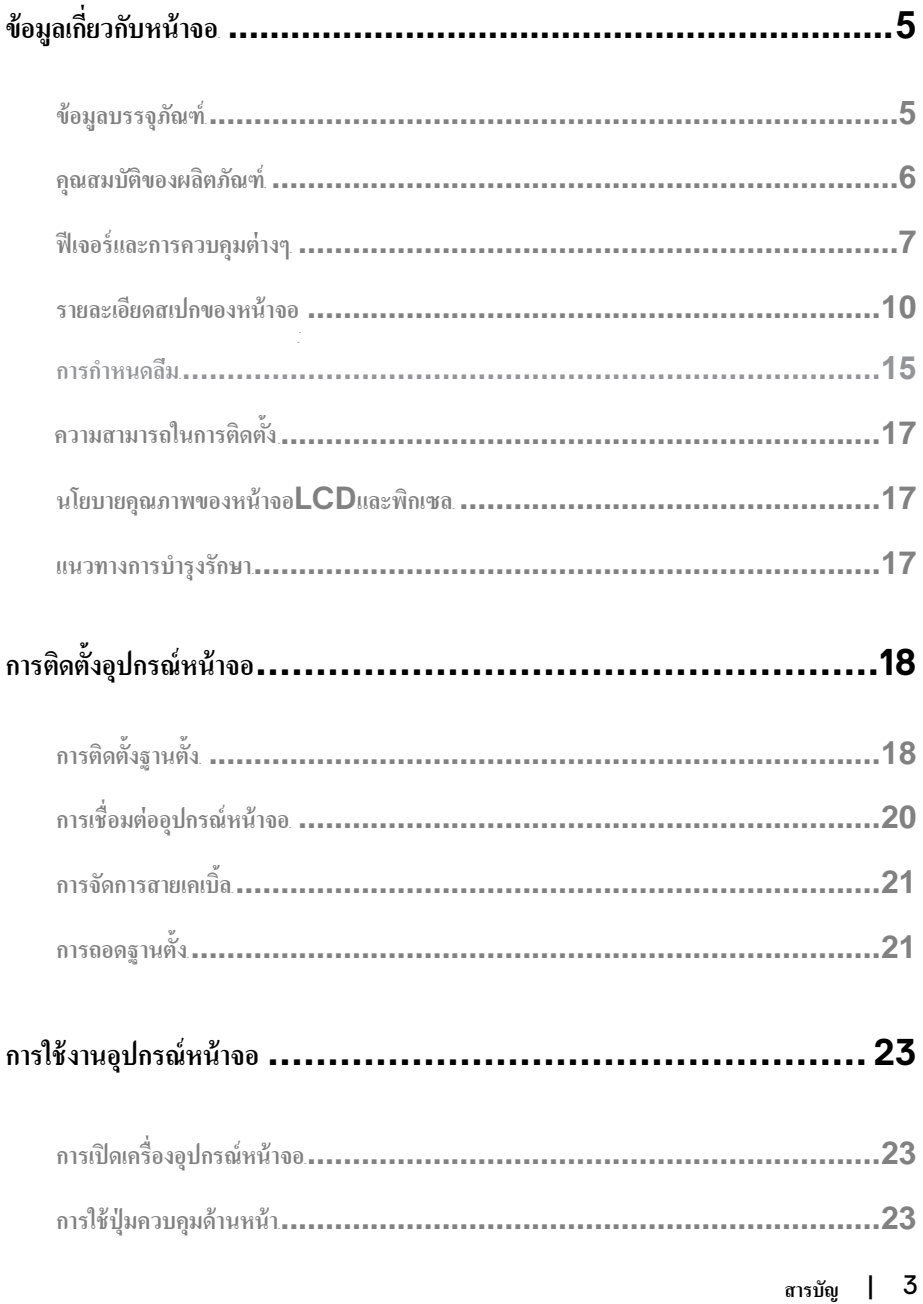

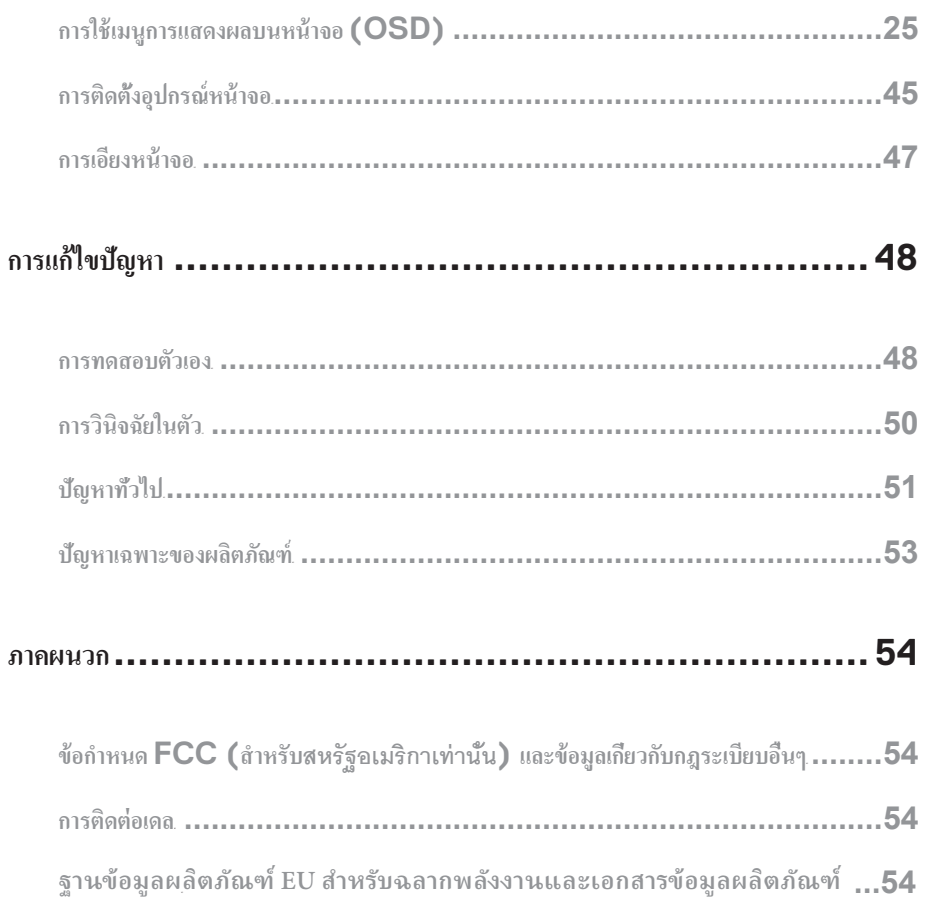

#### <span id="page-4-1"></span><span id="page-4-0"></span>ขอมลบรรจภณฑ

คณจะไดรบอปกรณหนาจอพรอมกบอปกรณสวนประกอบตามตารางดานลาง โปรดตรวจสอบวาไดรบอปกรณสวนประกอบครบถวนหรอไม หากไมไดรบอปกรณสวนประกอบครบถวน [โปรดตดตอเดล](#page-52-1)

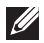

## **หมายเหตุ:อุ อบักมอ้รพาม้ดไ่มไจาอน้ิชงาบ์ณรกปุปกรณ์หน้าจอของคุณ คุ ศทเะรปงาบนใ้ดไ้ชใถรามาส่มไจาองา่ยองาบิตับมสณ**

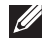

#### **หมายเหตุ: ๆน่ือดินชนาฐบักง้ัตดิตะจกาห นาฐบักมอ้รพาม่ีทราสกอเนา่อดรปโ**

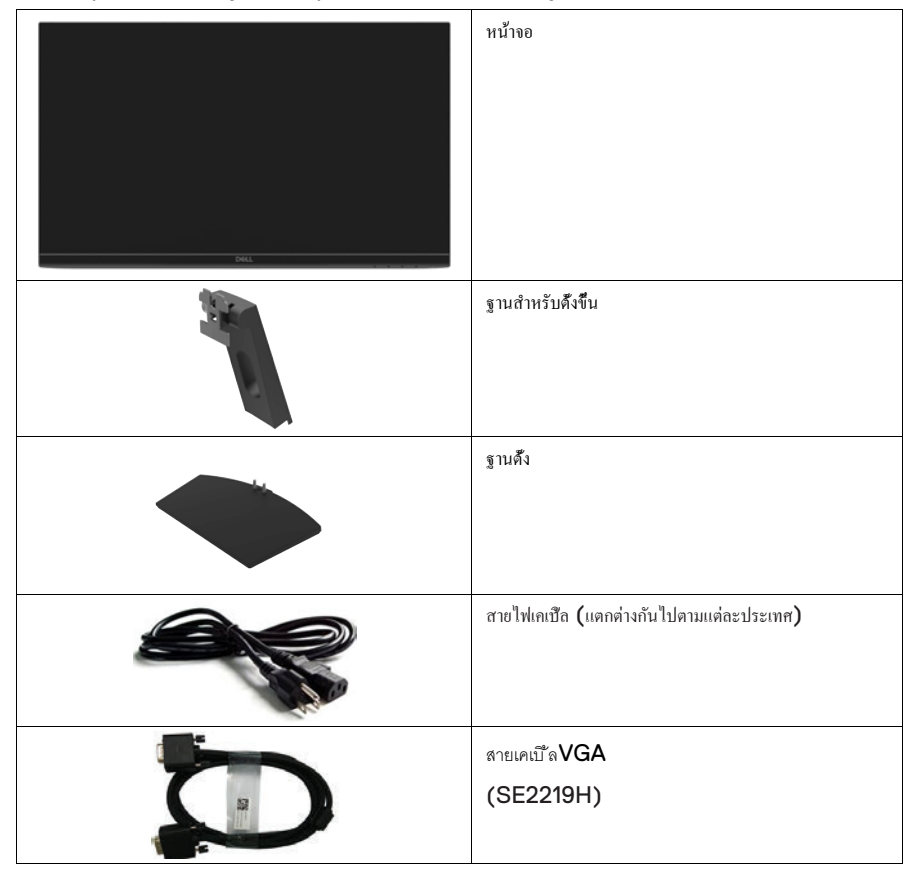

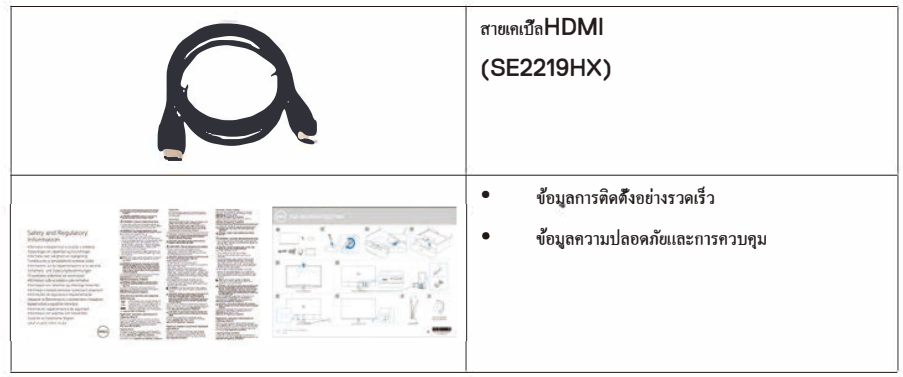

<span id="page-5-0"></span>คณสมบัติของผลิตภัณฑ์

โมเดลหน้าจอDellรุ่น SE2219H/SE2219HX

เป็นอุปกรณ์หน้าจอแบนทีแสดงผลในรูปแบบพิกเซลต่อพิกเซล รวมถึงยังเป็นจอภาพที่ผลิตด้วยเทคโนโลยี TFT (Thin-Film Transistor) และ LCD (Liquid Crystal Display) โดยใช้วัสดุประเภทไม่ก่อให้เกิดไฟฟ้าสถิตย์และยังใช้ไฟน้อยอีกด้วย<br>คณสมบัติของผลิตภัณฑ์ประกอบไปด้วย:

- SE2219H/SE2219HX: ขอแสดงผลแบบทแยงมุมขนาด 54.61 เซนติเมตร (21.5 นิ้ว)  $($ วัดตามแนวทแยงมุม) ก่ากวามละเอียดของภาพอยู่ที่ 1920 x 1080 โดยมีการสนับสนนในระบบหน้าจอเต็มสำหรับไฟล์ที่มีความละเอียดต่ำ
- มีมมมองที่กวางถึง 178องศา ในทั้งแนวนอนและแนวคั้ง
- ขัตราส่วนความคมชัดสูงที (8,000,000:1)
- การเชื่อมต่อHDMIทำให้สะดวกสบายและเรียบง่ายในการต่อกับอุปกรณ์ระบบใหม่
- .<br>. สามารถเสียบและใช้งานกับคอมพิวเตอร์ได้เลย ถ้าระบบเอื้อหนนกัน
- . สามารถปรับผลการแสดงผลของหน้าจอเพื่อความง่ายในการติดดั้งและเพิ่มประสิทธิภาพของหน้าจอ
- .  $≤0.3 W$  ในโหมดสแตนด์บาย
- พน้าจอที่ปราศจากการกระพริบ (Flicker-Free) เพิ่มความสบายให้ควงตาในการมอง
- แสงสีฟ้าจากการแสดงผลของหน้าจอในระยะยาวอาจทำให้เกิดผลเสียกับดวงตาได้ อย่างเช่นภาวะตาล้าทั่วไป  $\mu$ ละภาวะตาล้าที่เกิดจากจอดิจิตอล ฟีเจอร์ $\mathsf{ComfortView}$ ถูกสร้างขึ้นมาเพื่อลดปริมาณของแสงสีฟ้าที่จะได้รับจากการแสดงผลของหน้าเพื่อเพิ่มความสบายให้ควงตาในการรับชม
- ห่องล็อคนิรภัย
- แก้วปราศจากสารหน และแผงไร้สารปรอท
- การลดลงในปริมาณของBFR/PVC (แผงวงจรภายในอุปกรณ์หน้าจอของคุณถูกผลิตด้วยแผ่นลามิเนตที่ปราศจาก BFR/PVC)
- .<br>เป็นมิตรกับสิ่งแวดล้อม

# <span id="page-6-0"></span>ฟี เจอร์และการควบคุมต่างๆ

# **มุมด้านหน้า**

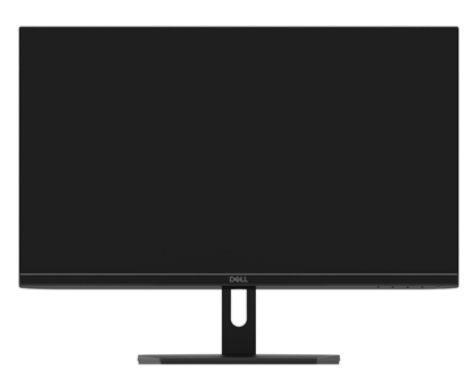

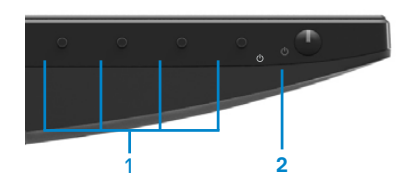

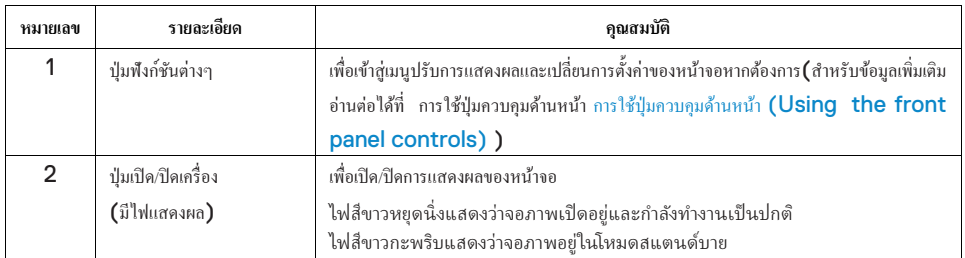

## **มุมด้านหลัง**

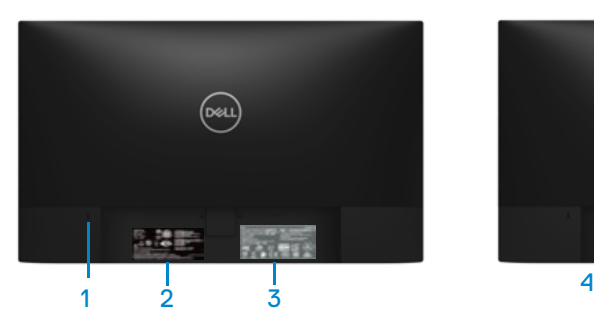

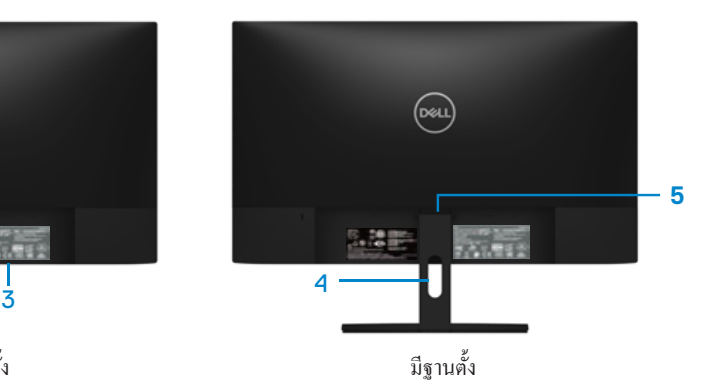

ไม่มีฐานตั้

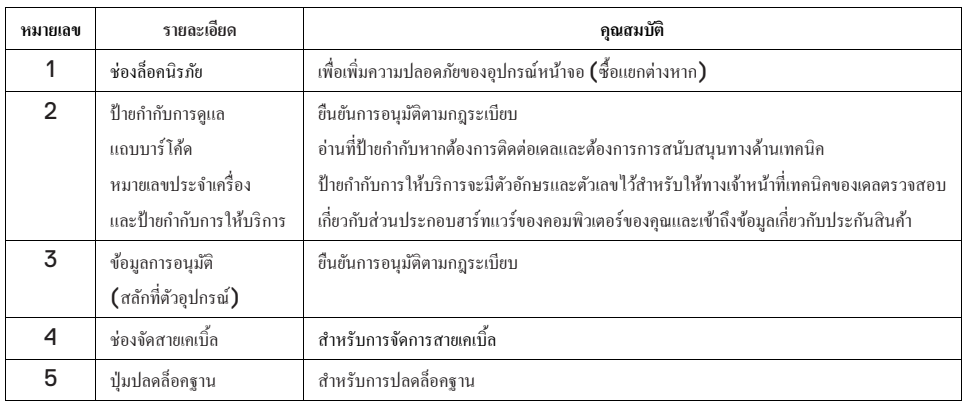

**มุมด้านข้าง**

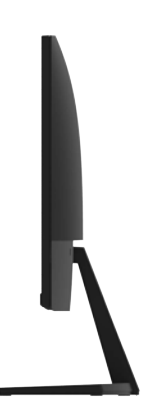

# **มุมด้านล่าง โดยไม่มีฐาน**

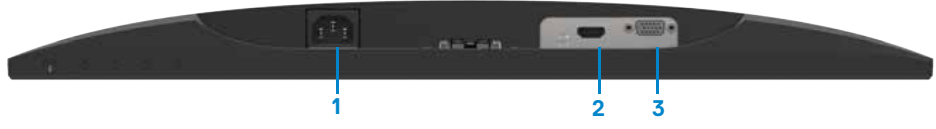

SE2219H/SE2219HX

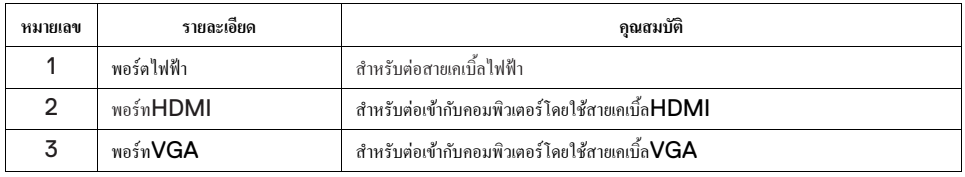

# <span id="page-9-0"></span>รายละเอียดสเปกของหน้าจอ

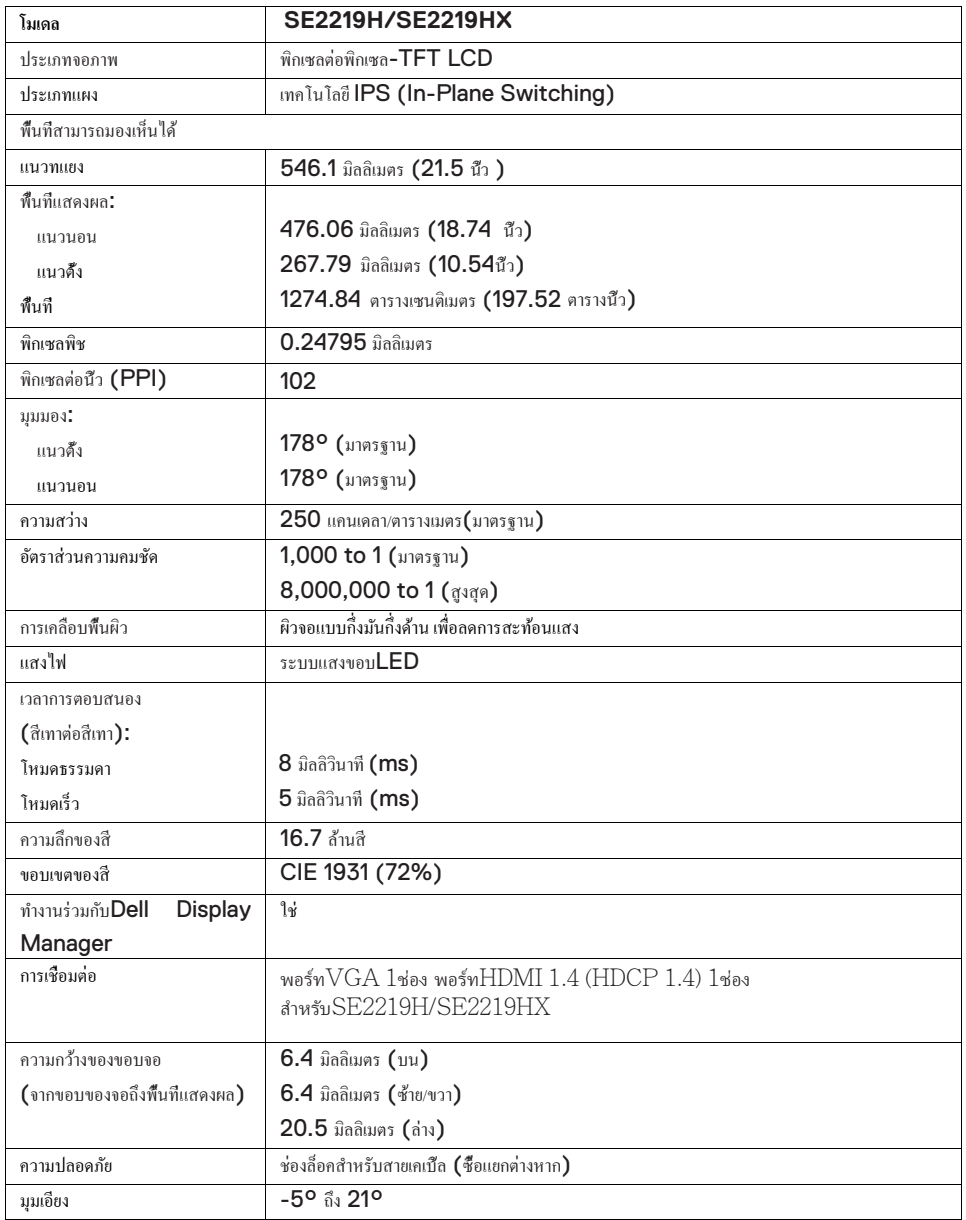

# **สเปกความละเอียด**

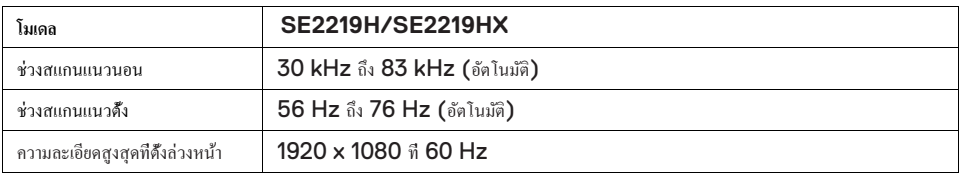

# โหมดการแสดงผลที�กาหนดไว้ล ํ ่วงหน้า

# **SE2219H/SE2219HX**

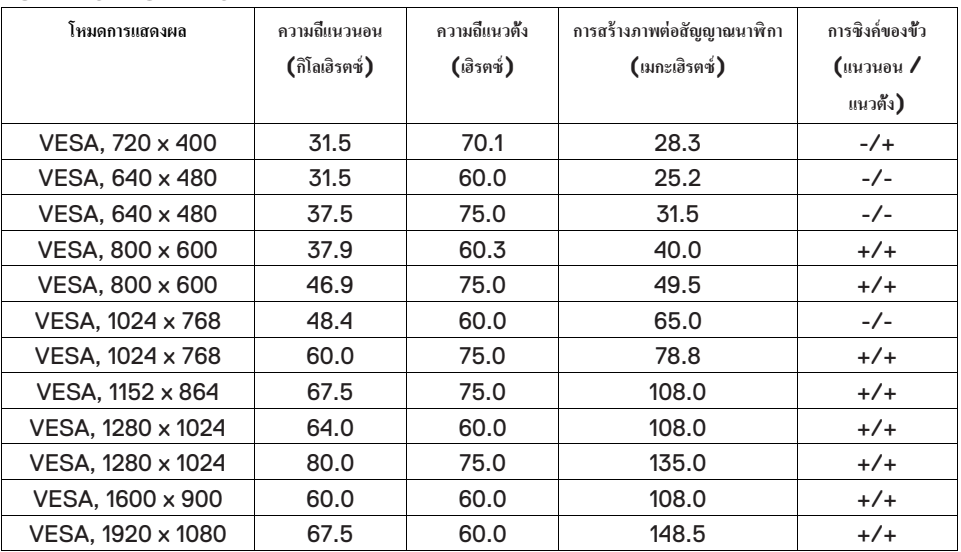

# ้<sup></sup>ข้อกำหนดทางไฟฟ้า

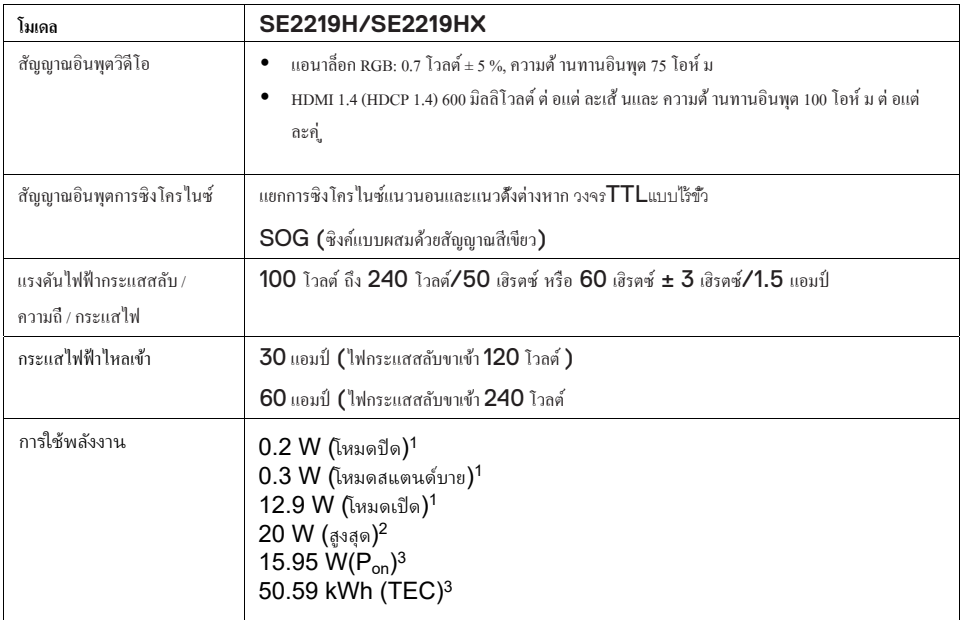

1 ตามที�ระบุไว้ ใน EU 2019/2021 and EU 2019/2013

<sup>2</sup> การตั้งค่าความสว่างและความคมชัดสูงสุด

 $^3\rm P_{on}$ : การสิ้นเปลืองพลังงานในโหมดเปิ้ดที่วัดโดยการอ้างอิงกับวิธีการทดสอบของ Energy Star

TEC: การสิ้นเปลืองพลังงานรวมหน่วยเป็น kWh ที่วัดโดยการอ้างอิงกับวิธีการทดสอบของ Energy Star

คู่มือฉบับนี้บอกถึงข้อมูลที่ทดสอบในห้องปฏิบัติการเพียงเท่านั้น อุปกรณ์ของคุณอาจทำงานแตกต่างจากนี้ ซึ่งขึ้นอยู่กับซอฟต์แวร์ ส่วนประกอบ และอุปกรณ์ต่อพ่วงท่ีคุณได้ทําการส่ังซ้ือไป ทางบริษัทไม่มีหน้าที่ที่จะอัพเดทข้อมูลเหล่าน้ีให้ เพราะฉะนั้นลูกค้าไม่ควรอ้างอิงจากข้อมูลเหล่านี้เพียงอย่างเดียวในการตัดสินใจเกี่ยวกับความคลาดเคลื่อนและเรื่องอื่นๆ ไม่ มีการรับประกันใดๆเก่๊ยวกับความถูกต้องแม่ นยำหรือความครบถ้วนสมบูรณ์ เป็นลายลักษณ์ อักษร

### **ลักษณะทางกายภาพ**

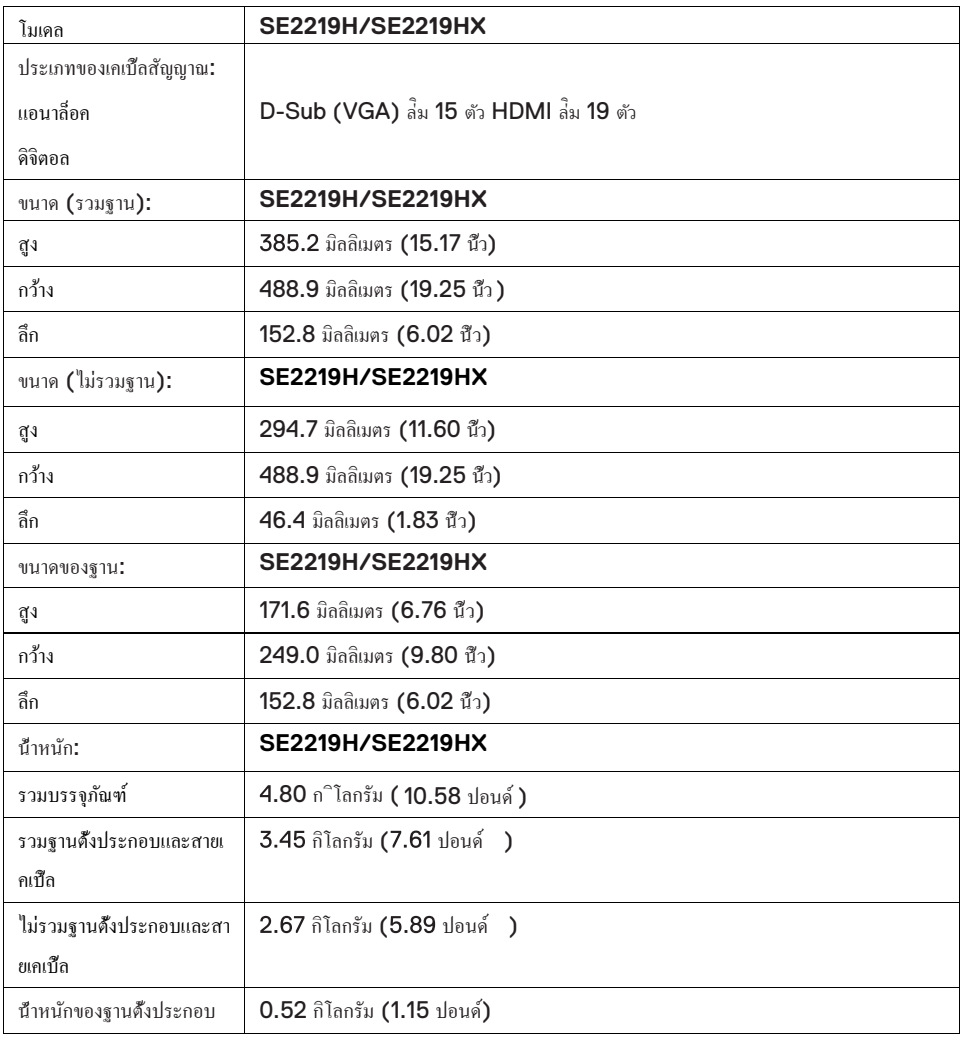

# **ลักษณะทางส่ิงแวดล้อม**

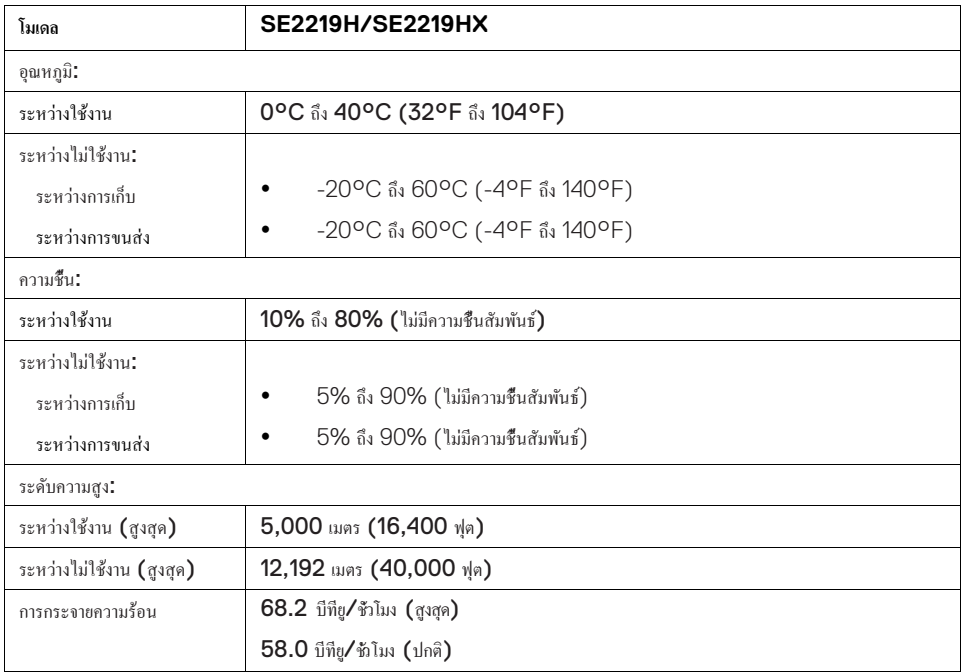

# ้การกำหนดลิ้ม

### มตัวเช่ือมต่อD-Sub ล่ิม <sup>15</sup>ตัว

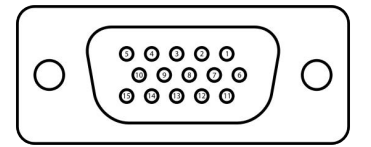

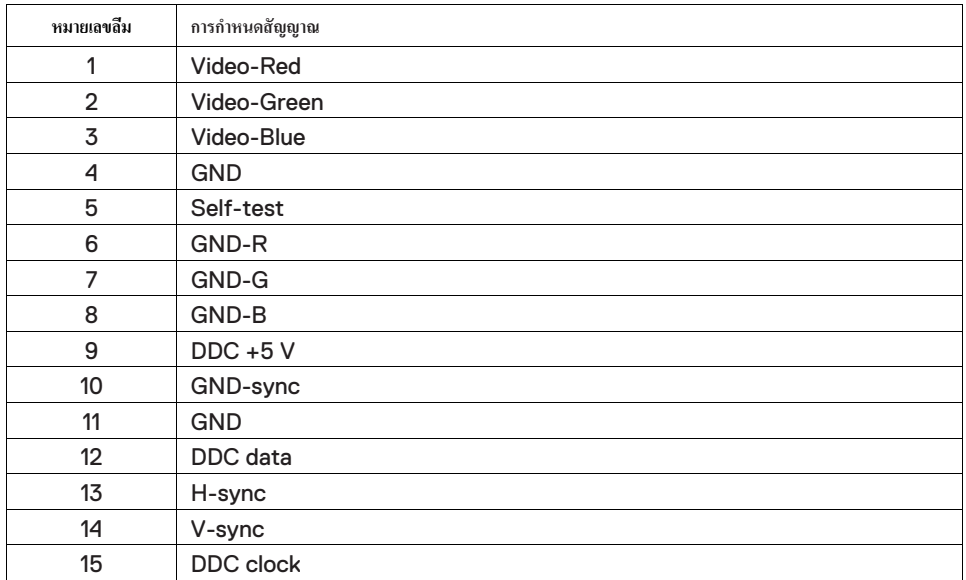

### ้การกำหนดลิ้ม

# การกำหนดลิม<br>ตัวเชือมต่อ HDMI ลิม **19** ตัว

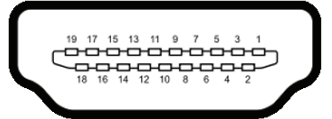

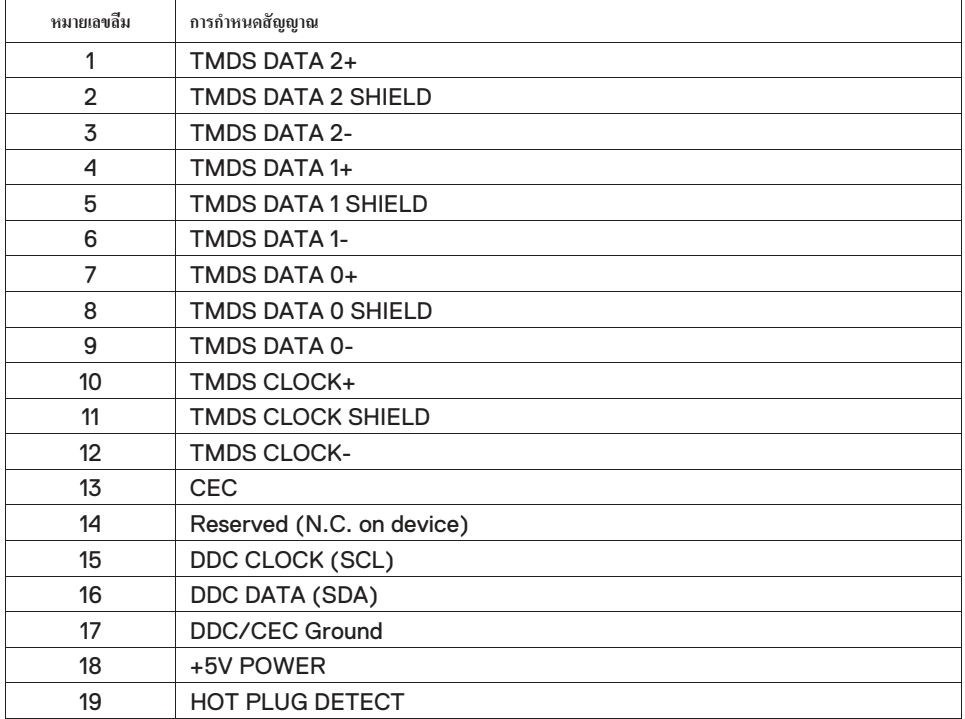

# <span id="page-16-0"></span>ความสามารถในการติดตั้ ง

คุณสามารถเชื่อมต่อหน้าจอของคุณกับอุปกรณ์ที่มีระบบรับรอง หน้าจอจะเชื่อมต่อเข้ากับระบบคอมพิวเตอร์โดยอัตโนมัติด้วยระบบ Extended Display Identification Data (EDID) โดยใช้โปรโตคอลDisplay Data Channel (DDC) ในการตรวจสอบระบบและปรับแต่งกาตั้งค่าของหน้าจอ การติดตั้งหน้าจอส่วนใหญ่เป็นแบบระบบอัตโนมัติ แต่คุณสามารธดังก่าด้วยตัวเองด้วยหากต้องการ สำหรับข้อมูลเพิ่มเติมเกี่ยวกับการเปลี่ยนแปลงการตังก่าของหน้าจอ โปรดอ่านต่อที การใช้งานอุปกรณ์หน้าจอ [\(Operating your monitor\)](#page-22-0)

## <span id="page-16-1"></span>นโยบายคุณภาพของหน้าจอ**LCD**และพิกเซล

ระหว่างกระบวนการการผลิตหน้าจอ $\mathsf{LCD}$  เป็นเรื่องปกติที่พิกเซลหนึ่งหรือมากกว่าหนึ่งพิกเซลจะเปลี่ยนสภาพเป็นสภาพที่ไม่เปลี่ยนแปลง ซึ่งพบเจอได้ยากและไม่มีผลต่อคุณภาพของหน้าหรือการใช้งาน สำหรับข้อมูลเพิ่มเติมเกี่ยวกับนโยบายคุณภาพของหน้าจอ $\mathsf{LCD}$ และพิกเซล โปรดอ่านต่อได้ที่เว็บไซด์สนับสนุนของเดลที่ www.dell.com/support/monitors.

#### <span id="page-16-2"></span>แนวทางการบํารุงรักษา

#### การทําความสะอาดหน้าจอ

 $\mathbb{A}$  $\triangle$  คําเตือน: ก่อนทําความสะอาดหน้าจอ ถอดปลักสายไฟออกจากเต้าเสียบให้หมด ๊

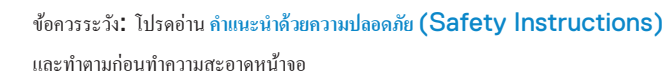

สำหรับแนวทางปฏิบัติที่ดี่ที่สุด โปรดทำตามคำแนะนำด้านล่างระหว่างทำการแกะบรรจุภัณฑ์ ทําความสะอาดหรือเคลื่อนย้ายอุปกรณ์หน้าจอของคุณ:

- $\bullet$  สำหรับการทำความสะอาดหน้าจอ ให้ใช้ผ้านุ่มสะอาดที่ผ่านการชุบน้ำ หากเป็นไปได้ให้ไช้ผ้าที่ผลิตมาเพื่อเช็ดหน้าจอเป็นพิเศษหรือที่เหมาะกับหน้าจอเคลือบป้องกันไฟฟ้าสถิตย์ ห้ามใช้เบนซิน ทินเนอร์ แอมโมเนีย เครื่องทําความสะอาด หรือเครื่องอัดอากาศในการทําความสะอาด
- นำผ้าที่เตรียมไว้ทำสำหรับความสะอาดหน้าจอ หลีกเลี่ยงการใช้ผงซักฟอกชนิดใดก็ตาม เนื่องจากผงซักฟอกบางชนิดอาจทําให้ฟิ ล์มบนหน้าจอเปลี่ยนสี
- หากคุณสังเกตุเห็นผงสีขาวขณะแกะบรรจุภัณฑ์เช็ดออกด้วยผ้า โปรดถือหน้าจอของคุณด้วยความระมัดระวัง เนื่องจากหน้าจอสีดําอาจเกิดรอยขีดข่วนได้
- เพื่อรักษาคุณภาพของภาพบนหน้าจอของคุณ ใช้โปรแกรมรักษาหน้าจอแบบไดนามิกและปิดหน้าจอเมื่อไม่ได้ใช้งาน

# <span id="page-17-0"></span>**การติดตั้งอุปกรณ์หน้าจอ**

# <span id="page-17-1"></span>การติดตั้ งฐานตั้ ง

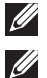

**หมายเหตุ: ฐานตั้งไม่ได้ถูกติดไปกับอุปกรณ์หน้าจอตั้งแต่แรก**

**หมายเหตุ: ขั้นตอนด้านล่างนี้ไว้สําหรับเพื่อติดตั้งฐานตั้งที่มาพร้อมกับอุปกรณ์หน้าจอเท่านั้น**

#### **สําหรับติดตั้งฐานตั้งหน้าจอ**:

**1.** ติดฐานสำหรับตั้งขึ้นกับฐานตั้งเข้าด้วยกัน จากนั้นหมุนสกรูด้านล่างฐานตั้งให้แน่น

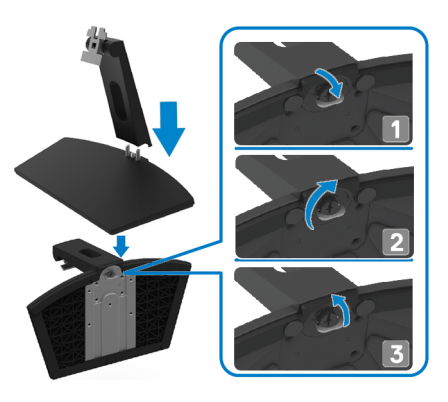

 $\,2.\quad$  นำฐานตั้งไปติดกับช่องค้านหลังของอุปกรณ์หน้าจอ

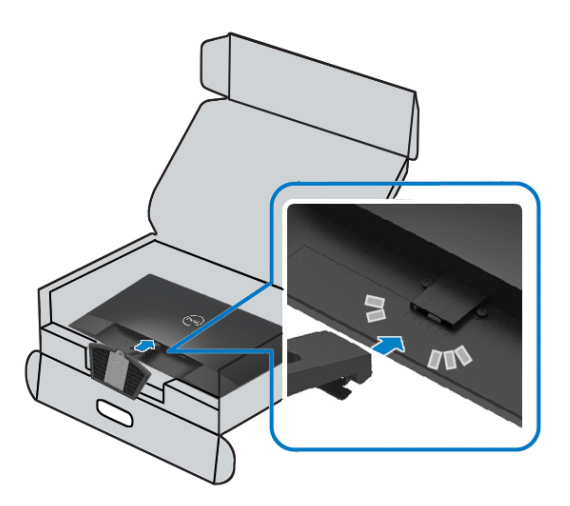

 ${\bf 3.}$  คันฐานตั้งจนกว่าจะเข้าล็อคกับช่องค้านหลังของอุปกรณ์หน้าจอ

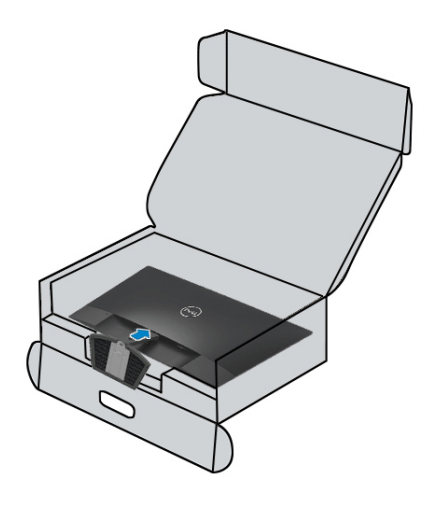

<span id="page-19-0"></span>การเชื่อมต่ออปกรณ์หน้าจก

 $\bigwedge$ คำเตือน: ก่อนคณจะเริมทำตามขั้นตอนในส่วนนี้ โปรดอ่าน คำแนะนำด้านความปลอดภัย (Safety Instructions)

หมายเหตุ: ห้ามทำการเชื่อมต่อสายเคเบิ้ลเข้าคอมพิวเตอร์ในเวลาเดียวกัน แนะนำให้วางสายเคเบิ้ลผ่านทางช่องจัดการสายเคเบิลก่อนเริมทำการเชื่อมต่อสายเคเบิลเข้าคอมพิวเตอร

สำหรับเชื่อมต่อหน้าจอเข้ากับคอมพิวเตอร์:

- 1. ทำการปิดคอมพิวเตอร์ และดึงสายจ่ายไฟออก
- 2. เชื่อมตอสายเคเบิ้ล VGA หรือ HDMI จากหน้าจอเข้าคอมพิวเตอร์

# $\mathring{\mathbf{R}}$ คมต่อสายเคเบิล  $\mathsf{VGA}$

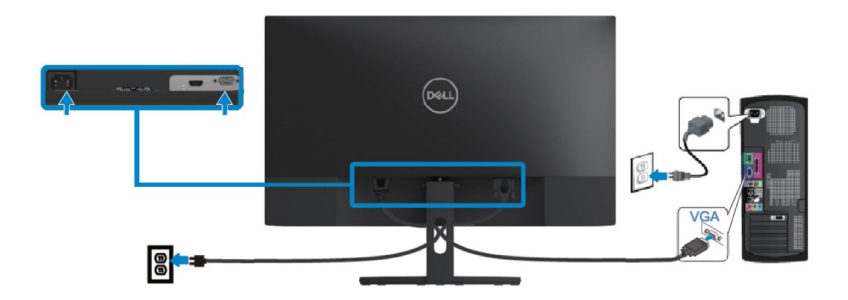

# เชื่อมต่อสายเคเบิล HDMI

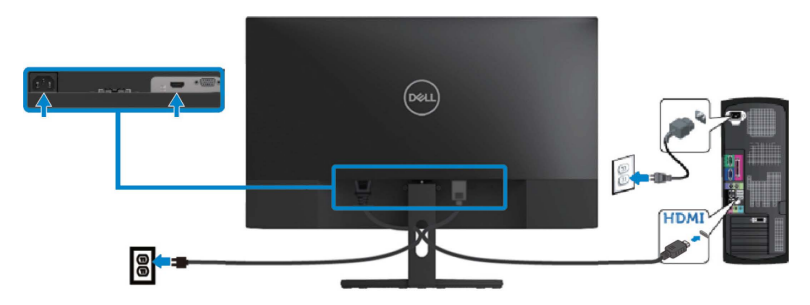

# <span id="page-20-0"></span>การจัดการสายเคเบิ้ ล

ใช้ช่องจัดการสายเคเบิ้ลที่เชื่อมต่อกับอุปกรณ์หน้าจอของคุณ

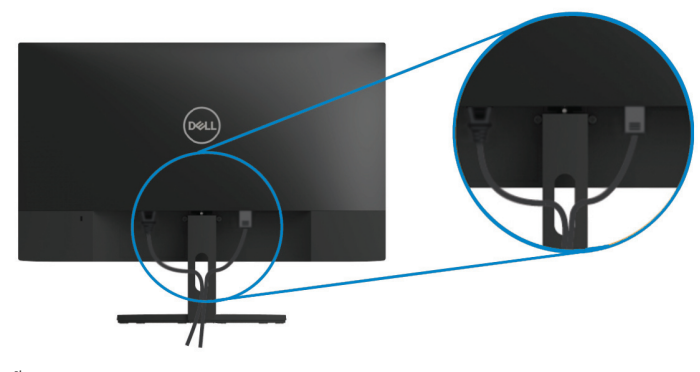

# <span id="page-20-1"></span>การถอดฐานตั้ ง

 $\mathscr U$ 

 $\mathscr{U}$ 

**หมายเหตุ: เพื่อหลีกเลี่ยงการเกิดรอยขีดข่วนบนหน้าจอระหว่างการถอดฐานตั้ง โปรดวางหน้าจอไว้บนพื้นผิวที่น่มและสะอาด ุ**

**หมายเหตุ: ขั้นตอนด้านล่างนี้มีไว้สําหรับการถอดฐานตั้งที่มาพร้อมกับอุปกรณ์หน้าจอเท่านั้น**

สําหรับการถอดฐานตั้ ง:

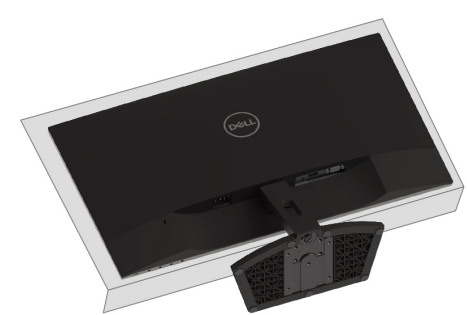

**1.** วางหน้าจอลงบนผ้านิ่มหรือวางแนบไปกับโต๊ะ

 $\mathbf{2.} \qquad$  คึงฐานตั้งลงมาค้านล่างเพื่อเข้าถึงปุ่มปล่อยตัวฐาน

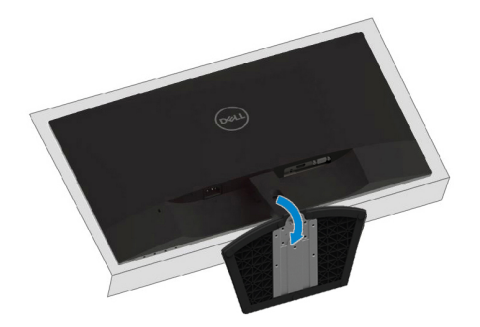

 $\,$ 3. ใช้ไขควงขนาดยาวเพื่อทำการกดปุ่มปล่อยตัวฐาน

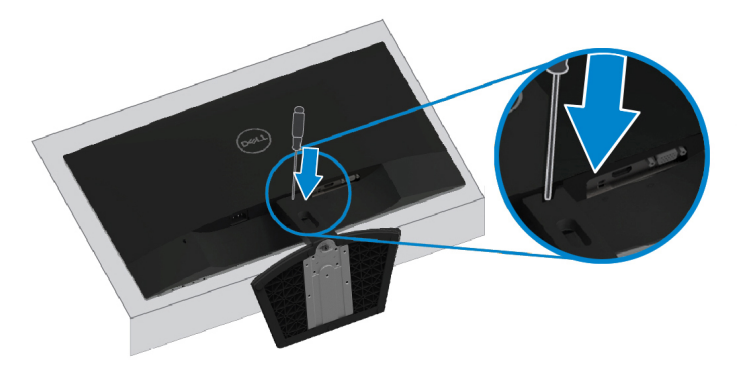

 $\mathbf 4.\qquad$ ขณะที่กดปุ่มปล่อยตัวฐาน คึงฐานตั้งออก

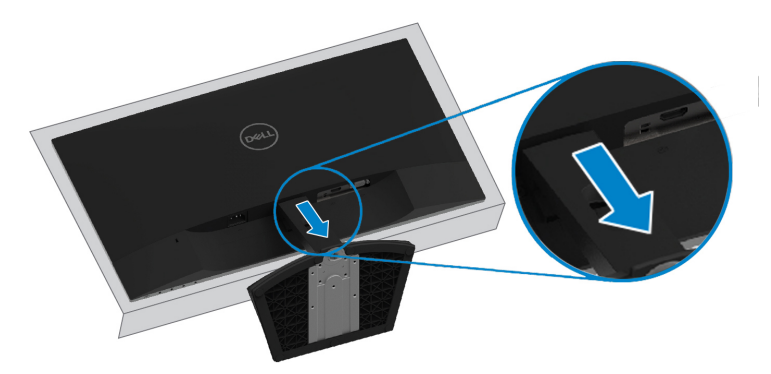

# <span id="page-22-0"></span>**การใช้งานอุปกรณ์หน้าจอ**

<span id="page-22-1"></span>การเปิ ดเครื่องอุปกรณ์หน้าจอ

กดปุ่ ม เพื่อทําการเปิ ดเครื่องอุปกรณ์หน้าจอ

![](_page_22_Picture_3.jpeg)

<span id="page-22-2"></span>การใช้ปุ่ มควบคุมด้านหน้า

ใช้ปุ่มควบคุมด้านขอบล่างของอุปกรณ์หน้าจอเพื่อตั้งค่าการแสดงผลของรูปภาพบนหน้าจอ

![](_page_22_Picture_6.jpeg)

ตารางด้านล่างอธิบายถึงการใช้งานของปุ่มควบคุม:

![](_page_22_Picture_87.jpeg)

![](_page_23_Picture_131.jpeg)

## **การควบคุมการแสดงผลของหน้าจอ**

ใช้ปุ่มควบคุมด้านขอบล่างของอุปกรณ์หน้าจอเพื่อตั้งค่าการแสดงผลของรูปภาพบนหน้าจอ

![](_page_23_Figure_3.jpeg)

# <span id="page-24-1"></span><span id="page-24-0"></span>การใช้เมนูการแสดงผลบนหน้าจอ **(OSD)**

### การเข้าถึงเมนูการแสดงผลบนหน้าจอ

หมายเหตุ: การเปลี่ยนแปลงอะไรก็ตามที่คุณได้ทำการเลือกจะถูกบันทึกโดยอัตโนมัติเมื่อคุณไปที่เมนูอื่น ้ออกจากเมนูการแสดงผลบนหน้าจอ หรือรอจนกว่าเมนูการแสดงผลบนหน้าจอจะปิดลงโดยอัตโนมัติ

# 1. กดปุ่ม  $\bm{\mathbb{P}}$  เพื่อเข้าถึงเมนูการแสดงผลบนหน้าจอ

### เมนูหลักสําหรับ HDMI

 $\mathscr U$ 

![](_page_24_Picture_142.jpeg)

![](_page_25_Picture_162.jpeg)

![](_page_26_Picture_0.jpeg)

<span id="page-27-0"></span>![](_page_27_Picture_112.jpeg)

![](_page_28_Picture_160.jpeg)

![](_page_29_Picture_204.jpeg)

![](_page_30_Picture_142.jpeg)

![](_page_31_Picture_0.jpeg)

![](_page_32_Picture_117.jpeg)

![](_page_33_Picture_167.jpeg)

![](_page_34_Picture_0.jpeg)

![](_page_35_Picture_200.jpeg)

![](_page_36_Picture_112.jpeg)

![](_page_37_Picture_41.jpeg)

![](_page_38_Picture_71.jpeg)

![](_page_39_Picture_139.jpeg)

![](_page_40_Picture_0.jpeg)

#### หมายเหต.

อปกรณ์หน้าจอของคณมีฟีเจอร์ภายในตัวไว้สำหรับปรับความสว่างโดยอัตโนมัติเพื่อยืดอายการใช้งานของหน้าจอ LED

#### ข้อความเตือนของจอแสดงผล

เมื่อความคมชัดแบบไคนามิกเปิดใช้งาน (ในโหมดภาพยนตร์และเกมส์ของโหมดดั้งล่วงหน้า) จะไม่สามารถทำการปรับความสว่างของหน้าจอได้

![](_page_40_Picture_5.jpeg)

#### **SE2219H**

#### **SE2219HX**

![](_page_40_Picture_8.jpeg)

้ กล่องข้อความแจ้งเตือนพลังงานด้านล่างจะใช้กับฟังก์ชันความสว่าง ้สำหรับครั้งแรกเมื่อผู้ใช้ปรับระดับความสว่างเหนือระดับค่าเริ่มต้น

![](_page_41_Picture_0.jpeg)

ก่อนที่จะเลิกใช้งานฟังก์ชัน  $\mathsf{DDC/Cl}\,$  จะมีข้อความแจ้งเตือนคังกล่าวปรากฏขึ้น

#### SE2219H

![](_page_41_Picture_49.jpeg)

![](_page_41_Figure_4.jpeg)

![](_page_41_Picture_50.jpeg)

ก่ อนท่ ีหน้ าจอจะเข้ าสโหมดสแตนด์บาย จะมีข้ อความแจ้ งเตือนดังกล่ าวปรากฏข้ ึน

![](_page_42_Picture_1.jpeg)

#### **SE2219H**

#### **SE2219HX**

![](_page_42_Picture_4.jpeg)

ถ้าอุปกรณ์หน้าจอของคุณไม่ได้เชื่อมต่อกับสายเคเบิ้ล VGA หรือ HDMI จะมีกล่องข้อความแจ้งเตือนคังกล่าวปรากฏขึ้น

อุปกรณ์หน้าจอจะเข้าสู่โหมดประหยัดพลังงานโดยอัตโนมัติหากไม่มีการใช้งานเป็นเวลา **4** นาที

## **SE2219H**

![](_page_43_Picture_3.jpeg)

#### **SE2219HX**

![](_page_43_Picture_66.jpeg)

อ่านข้อมูลเพิ่มเติมได้ที่ การแก้ไขปัญหา [\(Troubleshooting\)](#page-46-1)

# <span id="page-44-0"></span>การติดต้ งัอุปกรณ์หนา้จอ

#### **การปรับความละเอยีดของหน้าจอให้เป็น 1920 x 1080**

เพื่อประสิทธิภาพที่คีที่สุด โปรคทำตามข้นตอนด้านล่างนี้เพื่อทำการปรับความละเอียดของหน้าจอให้เป็น **1920 x 1080** 

#### **สําหรับ Windows 7:**

- 1. กดคลิกขวาท่ีหนา้จอและคลิกท่ี**Screen Resolution (**ความละเอียดของหนา้จอ**).**
- 2. เล่ือนลงมาดา้นล่างใน **Screen Resolution (**ความละเอียดของหนา้จอ**)** แลว้เลือก 1920 x 1080
- 3. คลิก **OK**

#### **สําหรับ Windows 8 หรือ Windows 8.1:**

- 1. ไปท่ีเมนูDesktop เพอ่ืทาํการสลบัไปยงัDesktop เร่ ิมตน้
- 2. กดคลิกขวาท่ีหนา้จอและคลิกท่ี**Screen Resolution (**ความละเอียดของหนา้จอ**).**
- 3. เล่ือนลงมาดา้นล่างใน **Screen Resolution (**ความละเอียดของหนา้จอ**)** แลว้เลือก 1920 x 1080
- 4. คลิก **OK**

#### **สําหรับ Windows 10:**

- 1. กดคลิกขวาทีหน้าจอและคลิกที่ Display Settings (การดังค่าการแสดงผล)
- 2. คลิกที Advanced Display Settings (การดังค่าการแสดงผลขั้นสูง)
- 3. เลือนลงมาค้านล่างใน Screen Resolution (ความละเอียดของหน้าจอ) แล้วเลือก 1920 x 1080
- 4. คลิก Apply (**ใช้)**

หากคุณไม่เห็นตัวเลือกค่าความละเอียดที่แนะนำ คุณอาจต้องทำการอัพเดทไดร์เวอร์กราฟฟิกของคุณ โปรดเลือกใชว้ธิีการใดวธิีการหน่ึงในการอพั เดทไดร์เวอร์กราฟฟิก:

#### **คอมพวิเตอร์ยห่ี้อเดล**

- 1. ไปท่ีwww.dell.com/support, เพอ่ืทาํการใส่เลขการใหบ้ ริการและดาวนโ์หลดไดร์เวอร์ล่าสุดสาํ หรับการ์ดจอของคุณ
- $2.\quad$  หลังจากทำการติดดั้งไดร์เวอร์เรียบร้อยแล้ว โปรดทำการปรับความละเอียดของหน้าจอให้เป็น 1920 x 1080 อีกครั้ง

## **หมายเหตุ: หากคุณไม่สามารถปรับความละเอยีดของหน้าจอให้เป็น 1920 x 1080**

**โปรดตดิต่อเดลเพอ่ืทาํการสอบถามเกย่ีวกบักราฟฟิกอะแดปเตอร์ทส่ีนับสนุนความละเอยีดในระดบันี้**

#### **คอมพวิเตอร์ทไ่ีม่ใช่ยห่ี้อเดล**

#### **สําหรับ Windows 7:**

- 1. กดคลิกขวาทีหน้าจอและคลิกที่ Personalization (ดังค่าส่วนบุคคล).
- 2. คลิกที่ Change Display Settings (เปลี่ยนแปลงการตั้งค่าการแสดงผล)
- 3. คลิกที่ Advanced Settings (การดังค่าขึ้นสูง)
- $4.$  ทำการตรวจสอบและระบุผู้จำหน่ายตัวควบคุมกราฟฟิกจากคำอธิบายที่ด้านบนของหน้าต่าง (เช่น NVIDIA AMD Intel )
- ${\bf 5.} \qquad$ โปรดทำการเข้าเว็บไซด์ของผู้ให้บริการการ์ดหน้าจอเพื่อติดดึงไดร์เวอร์ทีปรับปรุงใหม่ (เช่น WWW.AMD.com หรือ www.NVIDIA.com).
- $\bf 6.$  หลังจากทำการติดดั้งใคร์เวอร์เรียบร้อยแล้ว โปรดทำการปรับความละเอียดของหน้าจอให้เป็น 1920 x 1080 อีกครั้ง

#### **สําหรับ Windows 8 หรือ Windows 8.1:**

- $\,1.$   $\,$  ไปทีมนู Desktop เพื่อทำการสลับไปยัง Desktop เริ่มต้น
- $2$ . กดคลิกขวาทีหน้าจอและคลิกที่  $\sf{Personalization}$  (ดังค่าส่วนบุคคล)
- 3. คลกิท่ีChange Display Settings (เปล่ียนแปลงการต้งัค่าการแสดงผล)
- 4. คลิกที่ Advanced Settings (การดังค่าขึ้นสูง)
- $5.$  ทำการตรวจสอบและระบุผู้จำหน่วยตัวควบคุมกราฟฟิกจากคำอธิบายที่ด้านบนของหน้าต่าง (เช่น NVIDIA AMD Intel )
- ${\bf 6.}$  โปรดทำการเข้าเว็บไซด์ของผู้ให้บริการการ์ดจอเพื่อติดตั้งไคร์เวอร์ที่ปรับปรุงใหม่ (เช่น WWW.AMD.com หรือ www.NVIDIA.com).
- $\,7.$  หลังจากทำการติดตั้งไคร์เวอร์เรียบร้อยแล้ว โปรดทำการปรับความละเอียดของหน้าจอให้เป็น 1920 x 1080 อีกครั้ง

#### **สําหรับ Windows 10:**

- 1. กดคลิกควาทีหน้าจอและคลิกที่ Display Settings (การดังค่าการแสดงผล)
- 2. คลิกที่ Advanced display settings (การดังค่าการแสดงผลขั้นสูง)
- 3. คลิกท่ีDisplay adapter properties (แสดงคุณสมบตัิของการ์ดเช่ือมต่อ)
- $4.$  ทำการตรวจสอบและระบุผู้จำหน่วยตัวควบคุมกราฟฟิกจากคำอธิบายที่ด้านบนของหน้าต่าง (เช่น NVIDIA AMD Intel)
- ${\bf 5.} \quad$  โปรดทำการเข้าเว็บไซด์ของผู้ให้บริการการ์ดจอเพื่อติดตั้งไคร์เวอร์ที่ปรับปรุงใหม่ (เช่น WWW.AMD.com หรือ www.NVIDIA.com).
- $\bf 6.$  หลังจากทำการติดตั้งไคร์เวอร์เรียบร้อยแล้ว โปรดทำการปรับความละเอียดของหน้าจอให้เป็น 1920 x 1080 อีกครั้ง

# **หมายเหตุ: หากคุณไม่สามารถปรับความละเอยีดของหน้าจอในระดบัแนะนําได้**

**โปรดทาํการตดิต่อผู้ผลติคอมพวิเตอร์ของคุณหรือทาํการซือ้กราฟฟิกอะแดปเตอร์ทร่ีองรับความชัดในระดับนี้**

# <span id="page-46-1"></span><span id="page-46-0"></span>การเอียงหนา้จอ

คุณสามารถเอียงหนา้จอเพอ่ืปรับมุมมองการเห็นใหเ้หมาะสมท่ีสุด

 $\mathscr{Q}$ **หมายเหตุ: ฐานต้งัไม่ได้ถูกตดิไปกบัอุปกรณ์หน้าจอต้งัแต่แรก**

![](_page_46_Picture_3.jpeg)

 $21^\circ$ 

# <span id="page-47-0"></span>**การแก้ไขปัญหา**

<mark>ดำเตือน ก่อนที่คุณจะเริ่มขั้นตอนใด</mark>ๆกี่แล้วแต่ในหมวดนี้ โปรดทำตามขั้นตอนของ คำแนะนำด้านความปลอดภัย [\(Safety Instructions\)](#page-53-3)

#### <span id="page-47-1"></span>การทดสกบตัวเกง

อุปกรณ์หน้าจอของคุณมีฟีเจอร์ทดสอบตัวเองไว้สำหรับตรวจสอบว่าอุปกรณ์หน้าจอของคุณทำงานได้อย่างเหมาะสมหรื อไม่ หากอุปกรณ์ของคุณได้ทำการเชื่อมต่อกับคอมพิวเตอร์เรียบร้อยแล้ว แต่หน้าจอยังไม่แสดงผลอะไร โปรดทำการใช้ฟีเจอร์ทดสอบตัวเองโดยทำตามขึ้นตอนด้านล่าง:

- 1. เปิดเครื่องทั้งคอมพิวเตอร์และอปกรณ์หน้าจอของคณ
- 2. ดึงสายเคเบิ้ลที่เชื่อมต่อกับอุปกรณ์หน้าจอออกให้หมด ซึ่งทำให้คอมพิวเตอร์ไม่จำเป็นต้องมีส่วนเกี่ยวข้อง
- $3.$  เปิดเครื่องอปกรณ์หน้าจอ

หากอุปกรณ์หน้าจอทำงานได้อย่างถูกต้อง

อปกรณ์หน้าจอจะตรวจสอบได้ว่าไม่มีสัญญาณและมีกล่องข้อความตามด้านล่างปรากฏขึ้น ขณะอยู่ในช่วงทดสอบตัวเอง ไฟแสดงผลLEDจะเป็นสีขาวตลอด

#### **SE2219H**

![](_page_47_Picture_10.jpeg)

![](_page_48_Picture_76.jpeg)

 $\boldsymbol{\mathscr{U}}$  หมายเหตุ: กล่องข้อความเหล่านี้จะปรากฏขึ้นในช่วงเวลาที่ใช้งานปกติถ้าสายเคเบิลไม่ได้ถูกเชื่อมต่อหรือถูกทำให้เสียหาย

**4.** ปิดเครื่องอุปกรณ์หน้าจอและทำการเชื่อมต่อสายเคเบิลอีกครั้ง หลังจากนั้นเปิดเครื่องทั้งคอมพิวเจอร์และอุปกรณ์หน้าจอของคุณ

หากหน้าจอของคุณยังคงไม่แสดงผลหลังจากทำการเชื่อมสายเคเบืลใหม่แล้ว ให้ทำการตรวจสอบเครื่องเล่นวิดีโอและคอมพิวเตอร์

## <span id="page-49-0"></span>การวิบิจฉัยใบตัว

อุปกรณ์หน้าจอของคุณมีฟีเจอร์ในการวินิจฉัยในตัวเพื่อช่วยเหลือคุณในการตรวจสอบว่าปัญหาจากการแสดงผลที่คุณพบเจอนั้นเกิดขึ้นจากอุปกรณ์ หนา้จอของคุณ คอมพวิเตอร์ของคุณ หรือวดิีโอการ์ด

![](_page_49_Picture_2.jpeg)

# **หมายเหตุ: คุณสามารถใช้งานฟีเจอร์วนิิจฉัยในตวัได้กต็ ่อเมอ่ืสายเคเบลิ้วดิโีอไม่ได้ถูกเช่ือมต่อ**

**และอุปกรณ์หน้าจออยู่ในโหมดทดสอบตวัเองเท่าน้ัน**

![](_page_49_Picture_175.jpeg)

ขึ้นตอนในการวินิจฉัยตัวเอง:

- ${\bf 1.}$  หน้าจอจะต้องสะอาด  $($ ไม่มีฝุ่นละอองอยู่บนพื้นผิวของหน้าจอ $).$
- 2. ถอดสายเคเบืลวิดีโอออกจากด้านหลังของคอมพิวเตอร์และอุปกรณ์หน้าจอ หลังจากนั้นให้อุปกรณ์หน้าจอเข้าสู่โหมดตรวจสอบตัวเอง
- $3.$  กดปุ่ม 1 ถ้างไว้เป็นเวลา 5 วินาที หน้าจอจะแสดงผลเป็นสีเทา
- 4. ตรวจสอบความผดิปกติของหนา้จออยา่ งระมดัระวงั
- $5.$  กดปุ่ม 1 ที่ด้านล่างของหน้าจออีกครั้ง หน้าจะแสดงผลเป็นสีแดง
- $6.$  ตรวจสอบความผิดปกติของหน้าจออย่างระมัคระวัง
- $\mathsf 7.$  กลับไปที่ขึ้นตอน  $5$  และ  $6$  เพื่อตรวจสอบการแสดงผลในสีเขียว น้ำเงิน ดำ ขาว และเป็นตัวหนังสือ

# <span id="page-50-0"></span>**ปไว่ัทาหญัป**

ตารางค้านล่างคือข้อมูลทั่วไปเกี่ยวกับปัญหาทั่วไปของอุปกรณ์หน้าจอที่คุณอาจจะไค้พบเจอ รวมถึงข้อมูลเกี่ยวกับวิธีการแก้ปัญหาเบื้องตัน

![](_page_50_Picture_479.jpeg)

![](_page_51_Picture_367.jpeg)

# <span id="page-52-1"></span><span id="page-52-0"></span>้ปัญหาเฉพาะของผลิตภัณฑ์

![](_page_52_Picture_189.jpeg)

#### <span id="page-53-3"></span><span id="page-53-0"></span>**ภาคผนวก**

#### ดำแบะบำด้าบความปลอดกัย

![](_page_53_Picture_2.jpeg)

 $\Delta$  คำเตือน: การควบคุม ตั้งค่า และการทำตามขั้นตอนซึ่งไม่เหมือนกับที่ระบุไว้ในคู่มือฉบับนี้อาจทำให้ความอันตรายทางไฟฟ้า

**ลกงาทยารตนัอะลแ**

่ สำหรับข้อมูลเพิ่มเติมเกี่ยวกับคำแนะนำด้านความปลอดภัย โปรดอาจเพิ่มเติมในคู่มือการใช้งานฉบับนี้

# <span id="page-53-1"></span>**ี** ข้อกำหนด **FCC (**สำหรับสหรัฐอเมริกาเท่านั้น) และข้อมูลเกี่ยวกับกฎระเบียบอื่นๆ

สำหรับข้อมลข้อกำหนด  $\mathsf{FCC}$  และข้อมลเกี่ยวกับกฎระเบียบอื่นๆ สามารถอ่านได้ที่เว็บไซด์ www.dell.com/regulatory\_compliance.

#### <span id="page-53-2"></span>**ลดเอ่ตดิตราก**

สำหรับลูกค้าที่อยู่ในสหรัฐอเมริกา สามารถติดต่อได้ที่ 800-WWW-DELL (800-999-3355).

# $\mathscr{U}$  หมายเหตุ: หากคุณไม่สามารถเชื่อมต่ออินเตอร์เน็ตได้ในขณะนี้ คุณสามารถพบข้อมูลการติดต่อได้ในใบกำกับการสั่งซื้อ ิบรรจุภัณฑ์ ใบกำกับสินค้า หรือรายการสินค้าของเดล

้เดอมีการสบับสบบทั้งทางออนไลน์ ทางสายโทรศัพท์ และตัวเลือกใบการให้บริการมากมาย ซึ่งแตกต่างไปตามประเทศและสิบค้า การให้บริการบางประเภทอางไม่มีในพื้นที่ของคุณ

สำหรับข้อมูลการสนับสนุนอุปกรณ์หน้าจอออนไลน์**:** 

**1.** เข้าไปที**่ www.dell.com/support/monitors.** 

สำหรับการติดต่อเดลในเรื่องของการขาย การสนับสนุนทางเทคนิค หรือปัญหาเกี่ยวกับการให้บริการลูกค้า.

- 1. เข้าไปที่ www.dell.com/support.
- $\mathbf{2.}$  ยืนยันประเทศหรือพื้นที่ของคุณโดยเลือกประเทศและพื้นที่ของคุณในเมนูค้านล่างของหน้าเว็บไซด์
- $3.$  คลิกที่ ติดต่อเรา (Contact Us) ที่ด้านซ่ายของหน้าเว็บไซด์
- $4.$  เลือกบริหกรหรือการสนับสนุนที่เหมาะสมกับการความต้องของคุณ
- $5.$  เลือกวิธีการติดต่อเคลที่สะดวกสบายสำหรับคณ

 $\sqrt{\frac{\Lambda}{\Lambda}}$  คำเตือน: สำหรับหน้าจอมันวาว*นี*้ใช้ควรพิจารณาในการเลือกตำแหน่งของหน้าจอ

เนื่องจากความมันวาวของหน้าจออาจได้รับการรบกวนในการรับชมจากแสงหรือความสว่างจากสีงแวดล้อมโดยรอบ

ฐานข้อมูลผลิตภัณฑ์ EU สําหรับฉลากพลังงานและเอกสารข้อมูลผลิตภัณฑ์ SE2219H : https://eprel.ec.europa.eu/qr/346007